## STEP 4. テキストボックスの向きを変更する

### 1. 回転ハンドルを使って向きを変えましょう

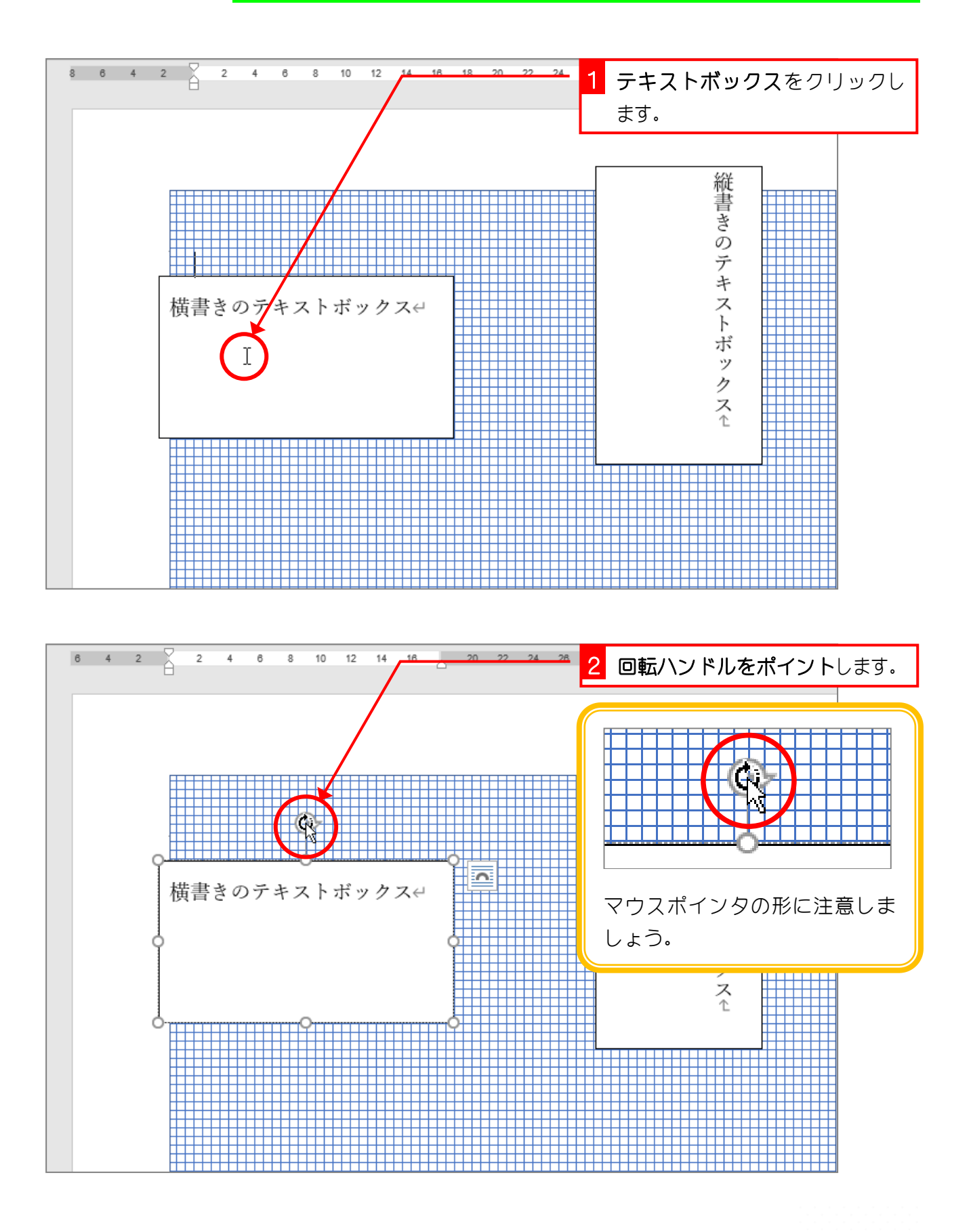

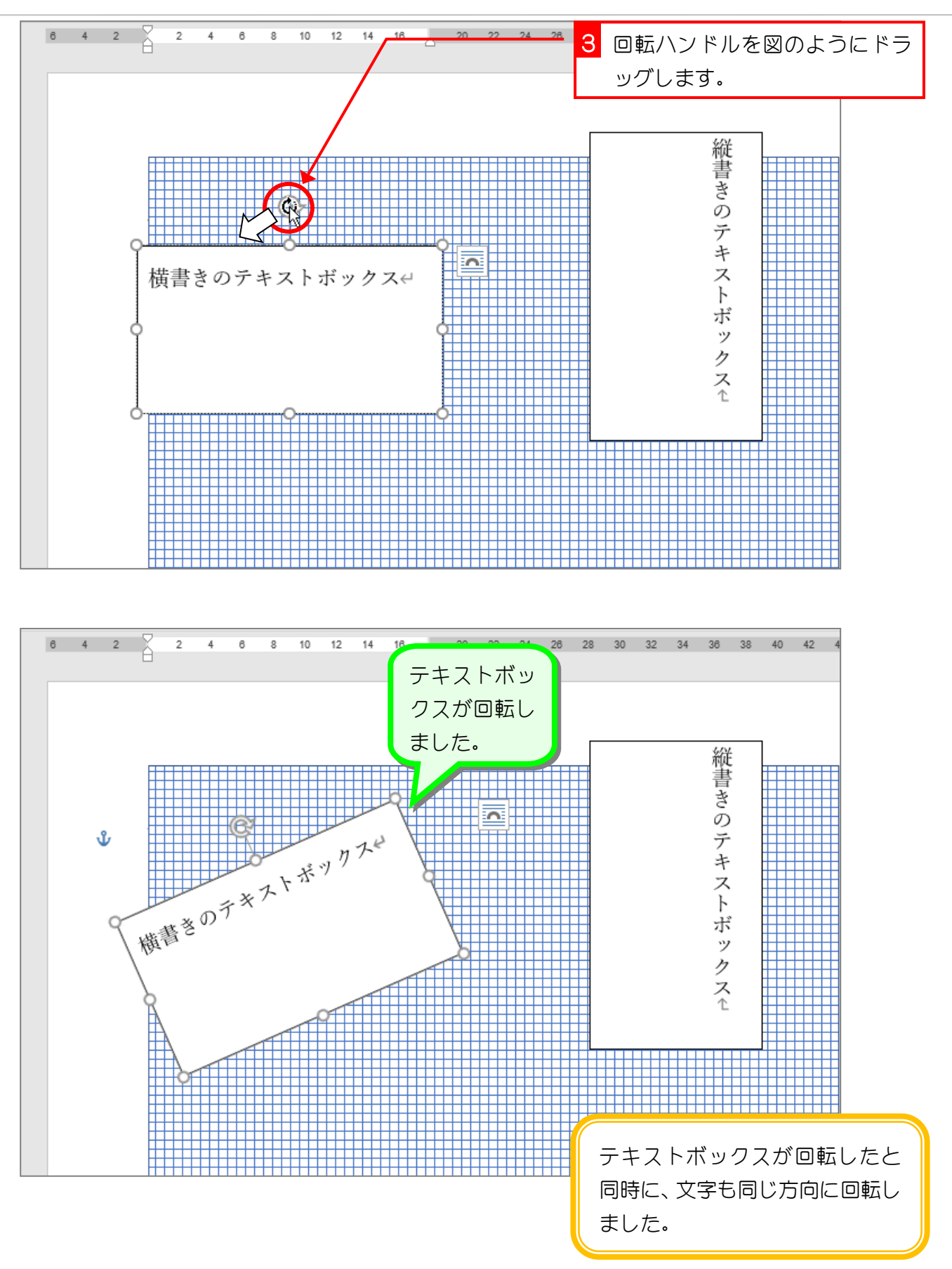

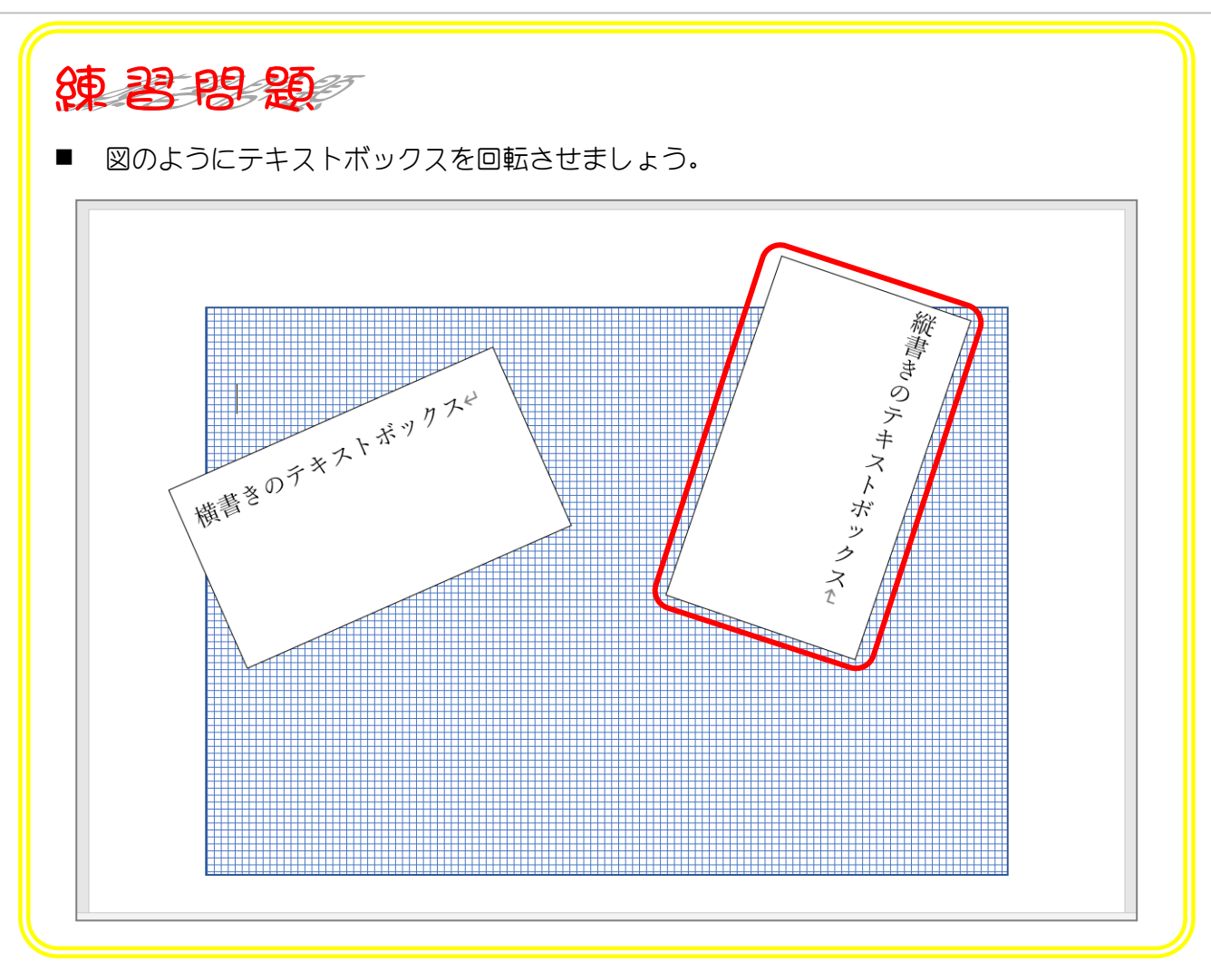

# STEP 5. テキストボックスの文字列の向きを変える

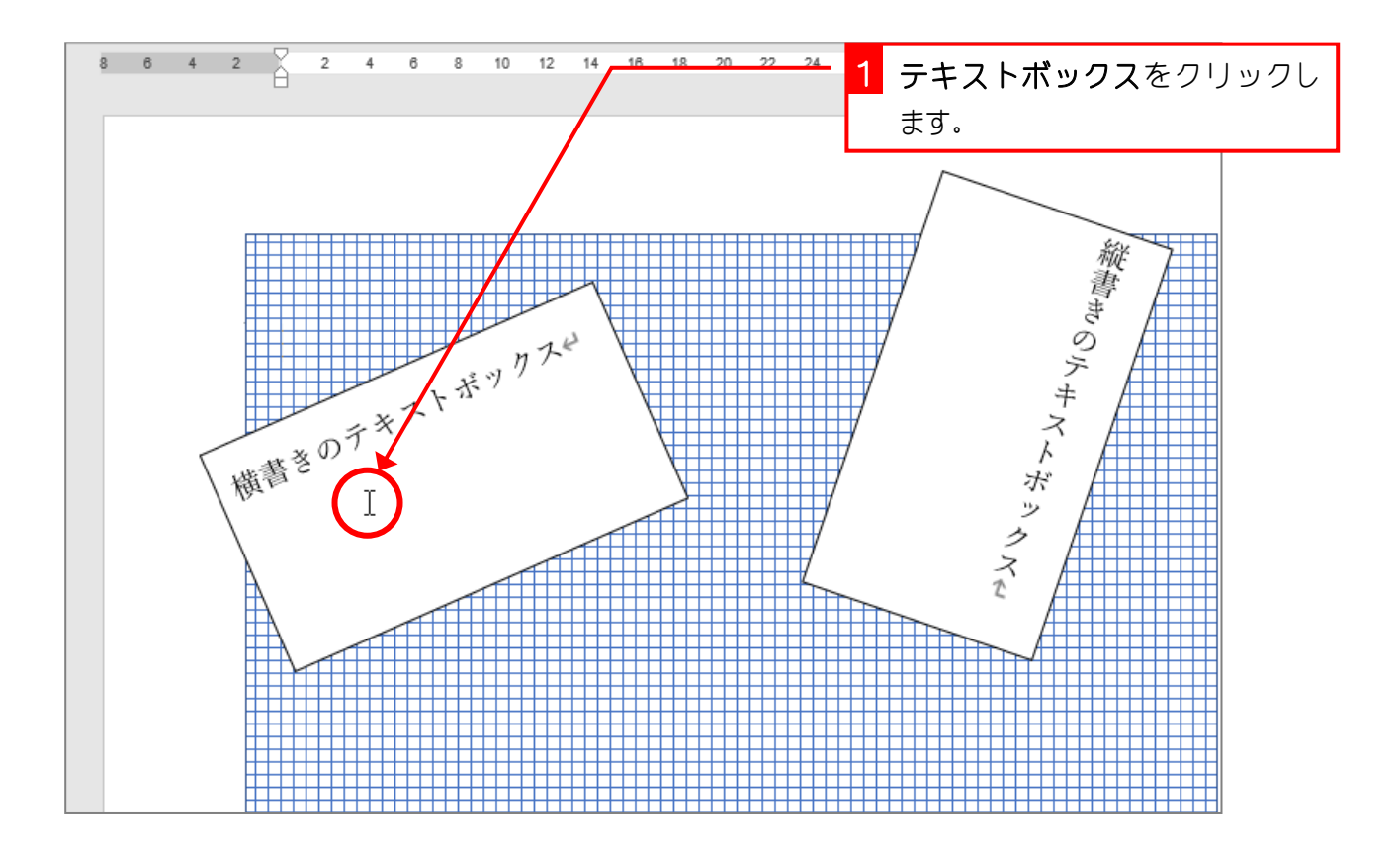

### 1. 文字列の方向を右へ 90 度回転してみましょう

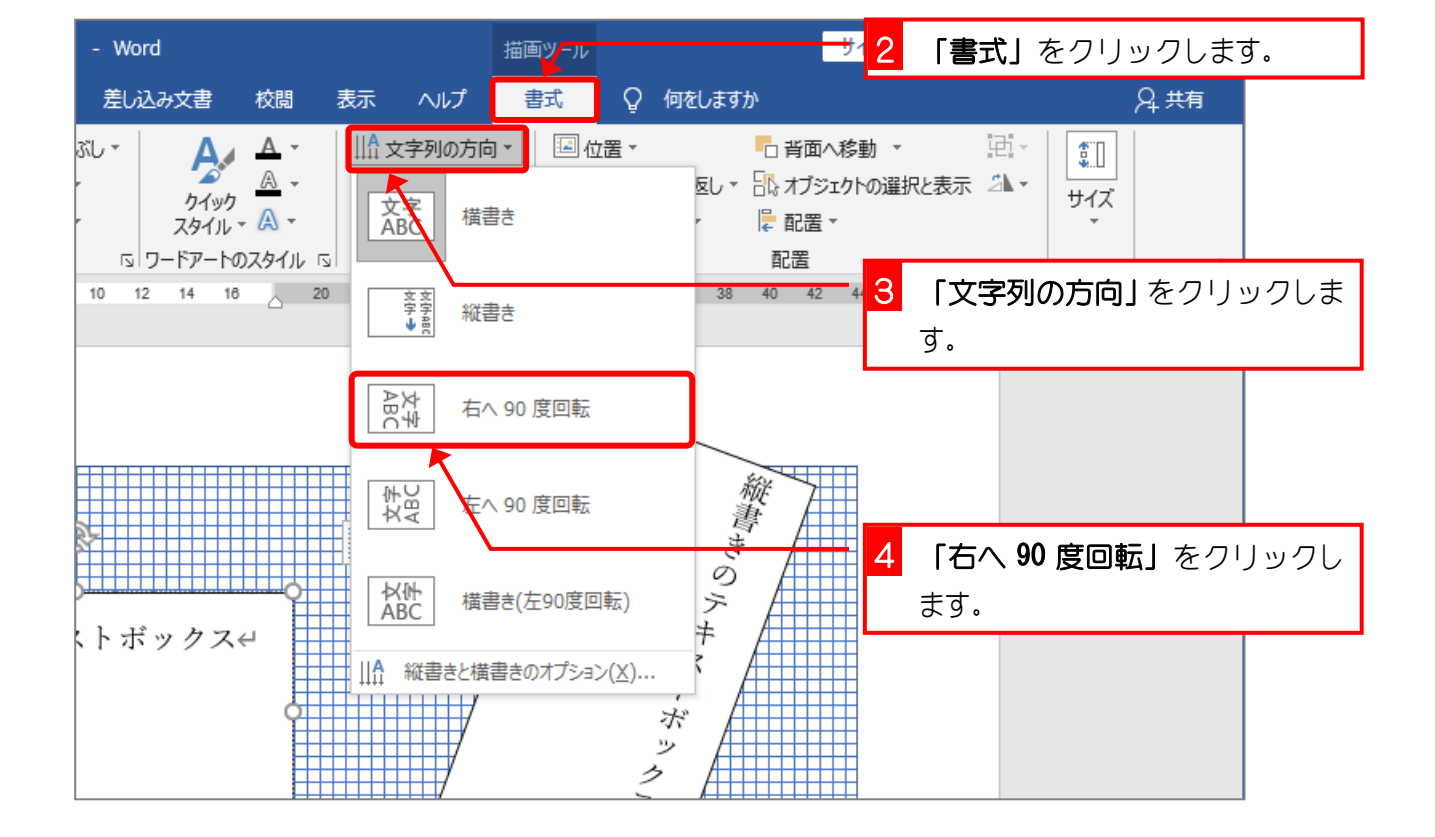

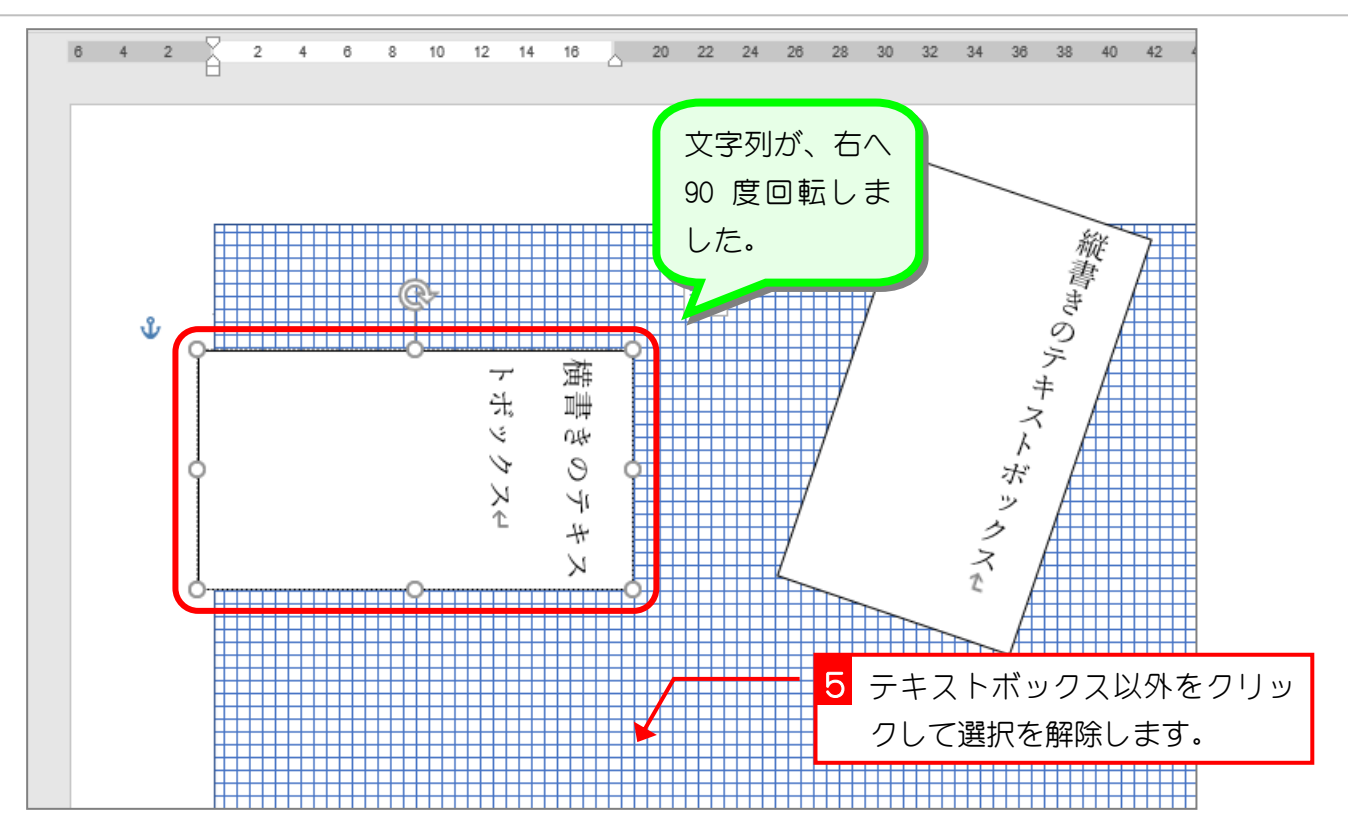

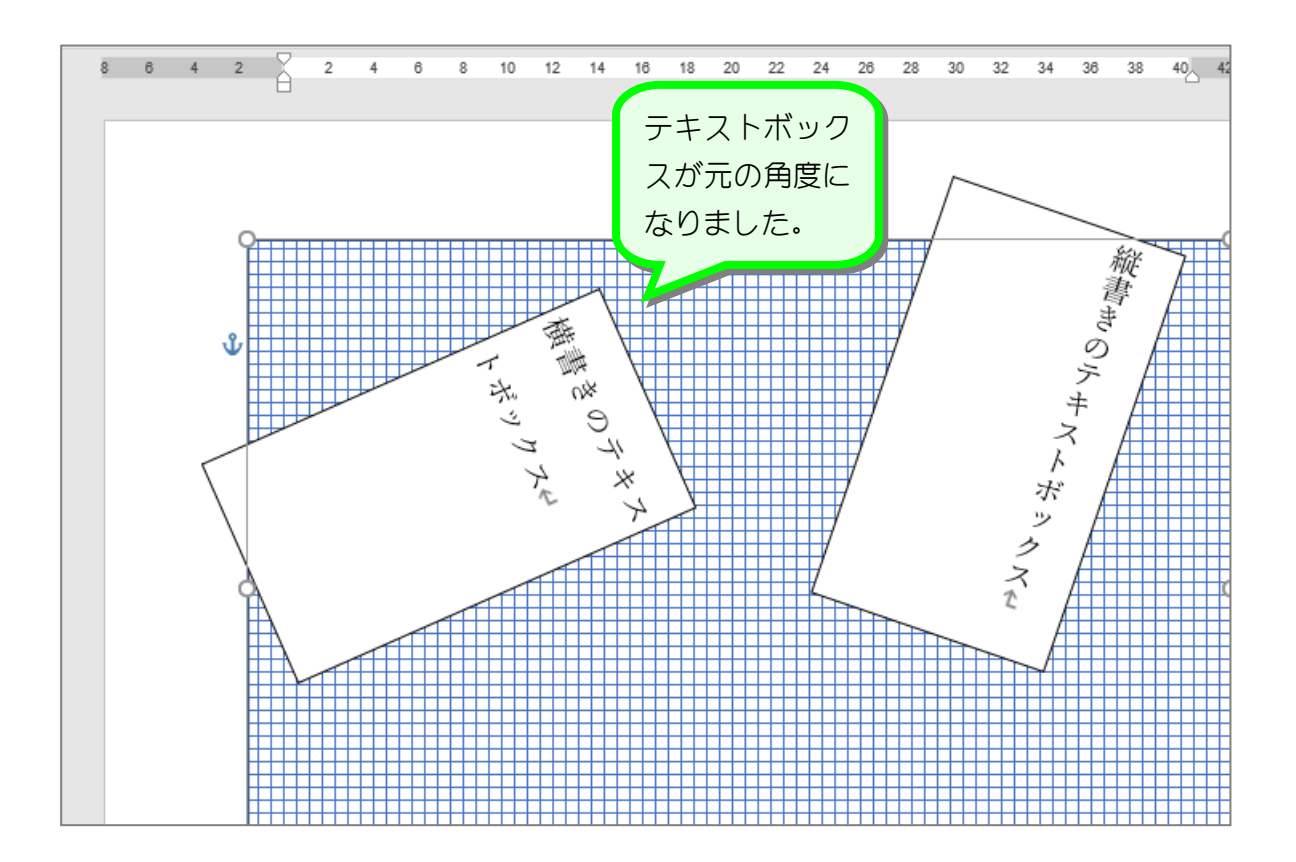

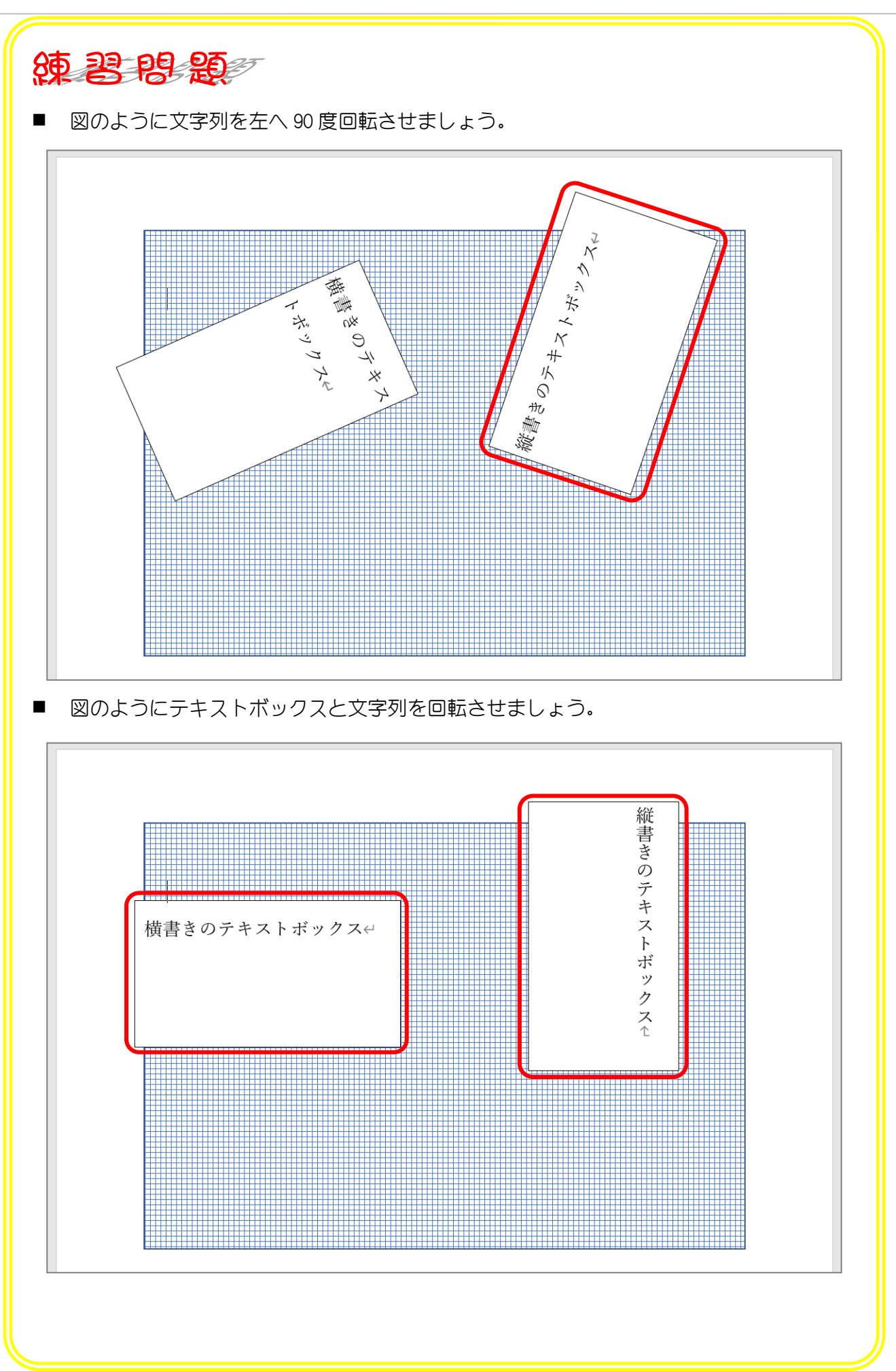

### STEP 6. 枠線を消去する

#### 1. テキストボックスの枠線を消去しましょう

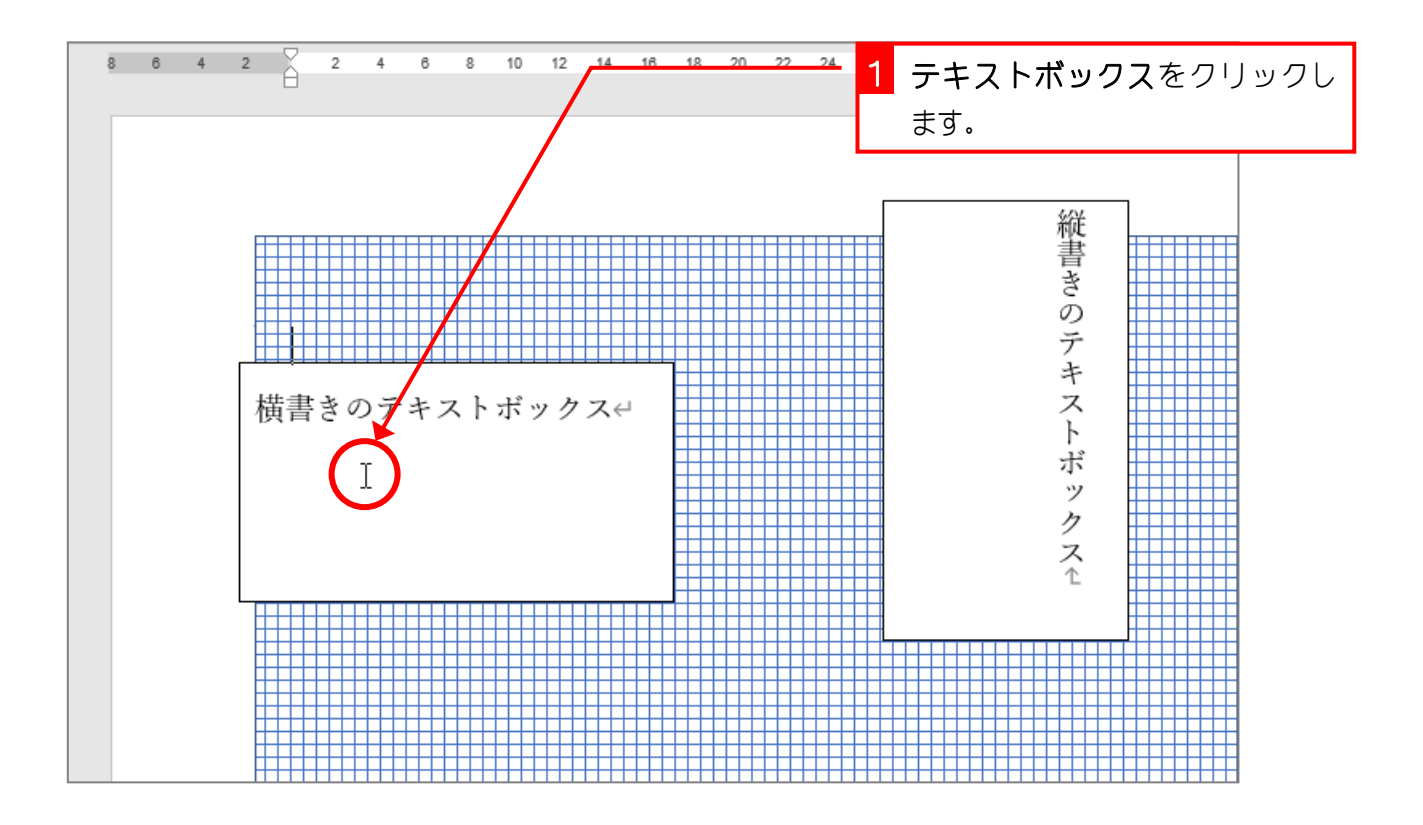

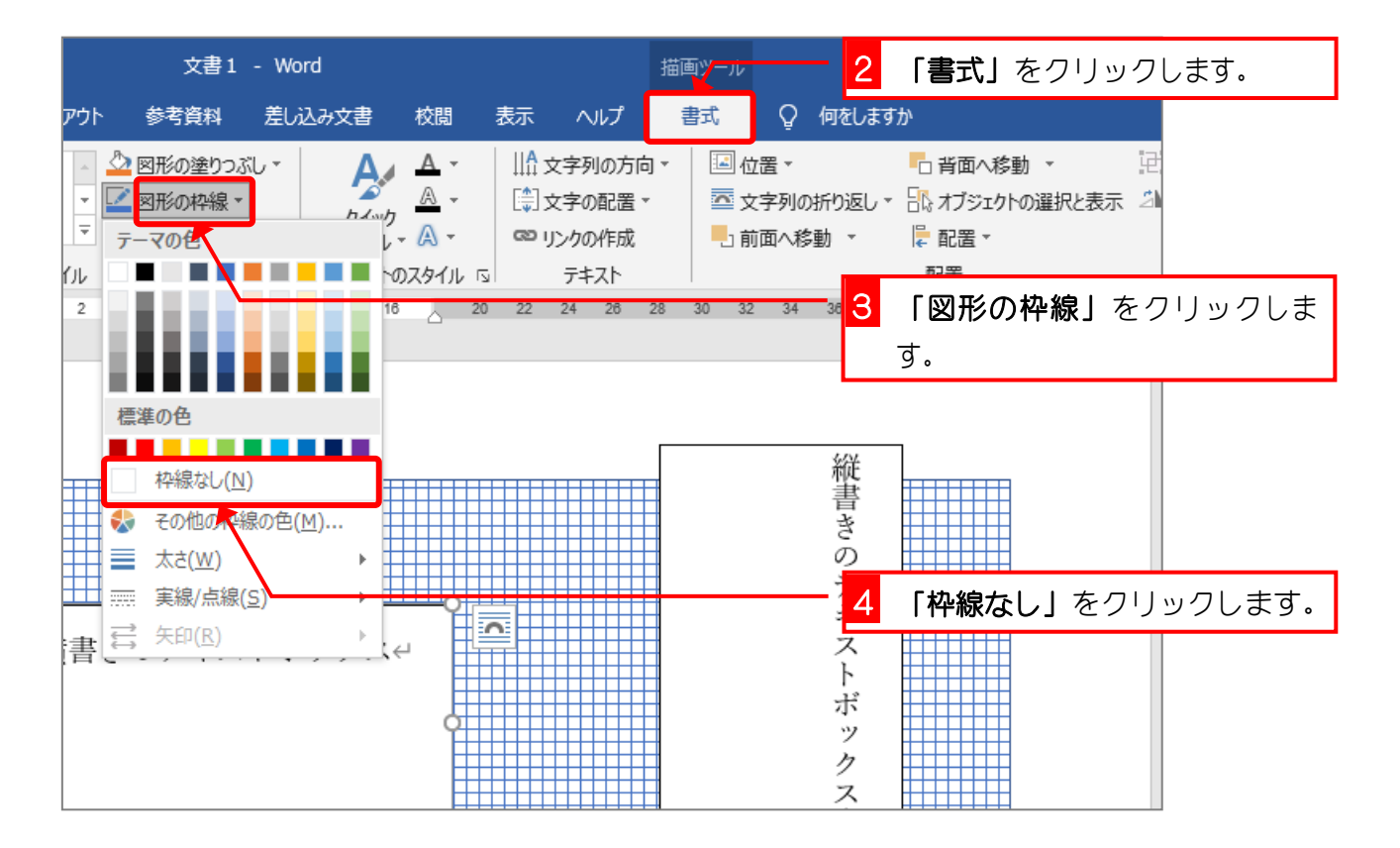

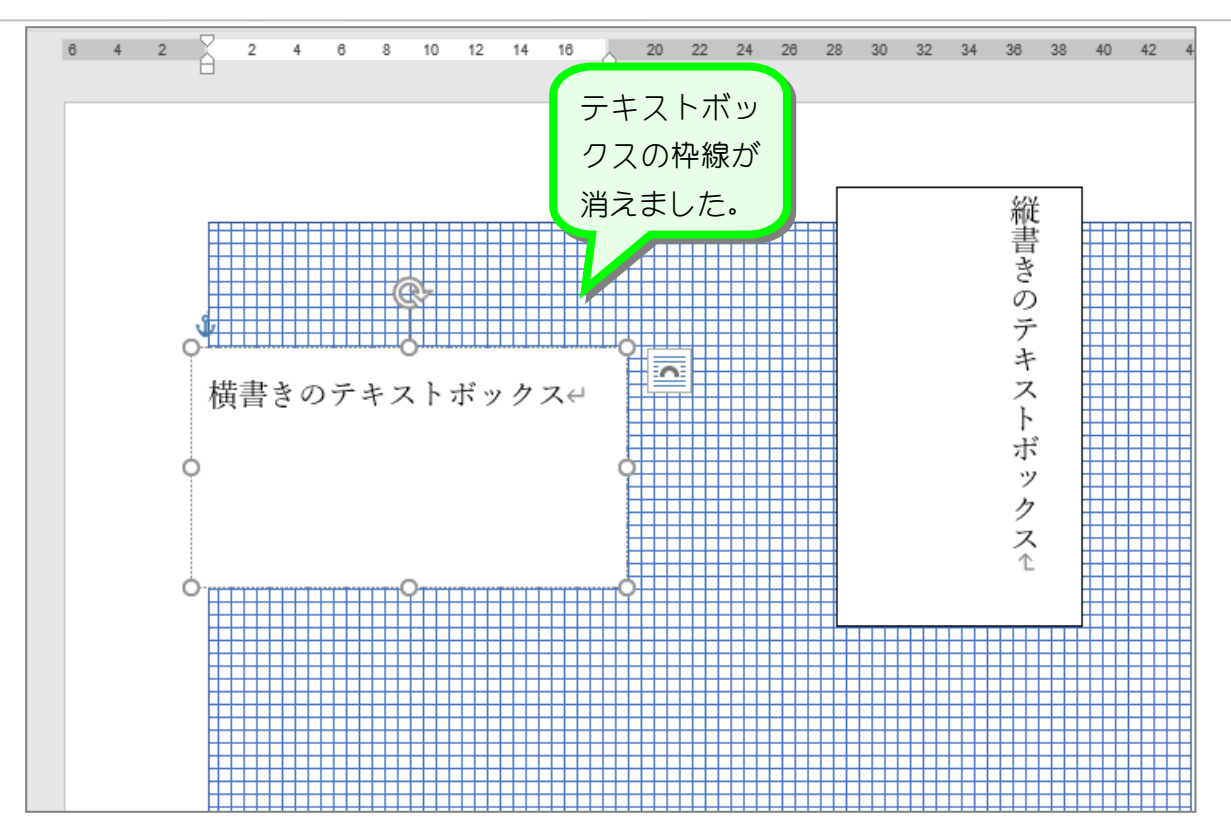

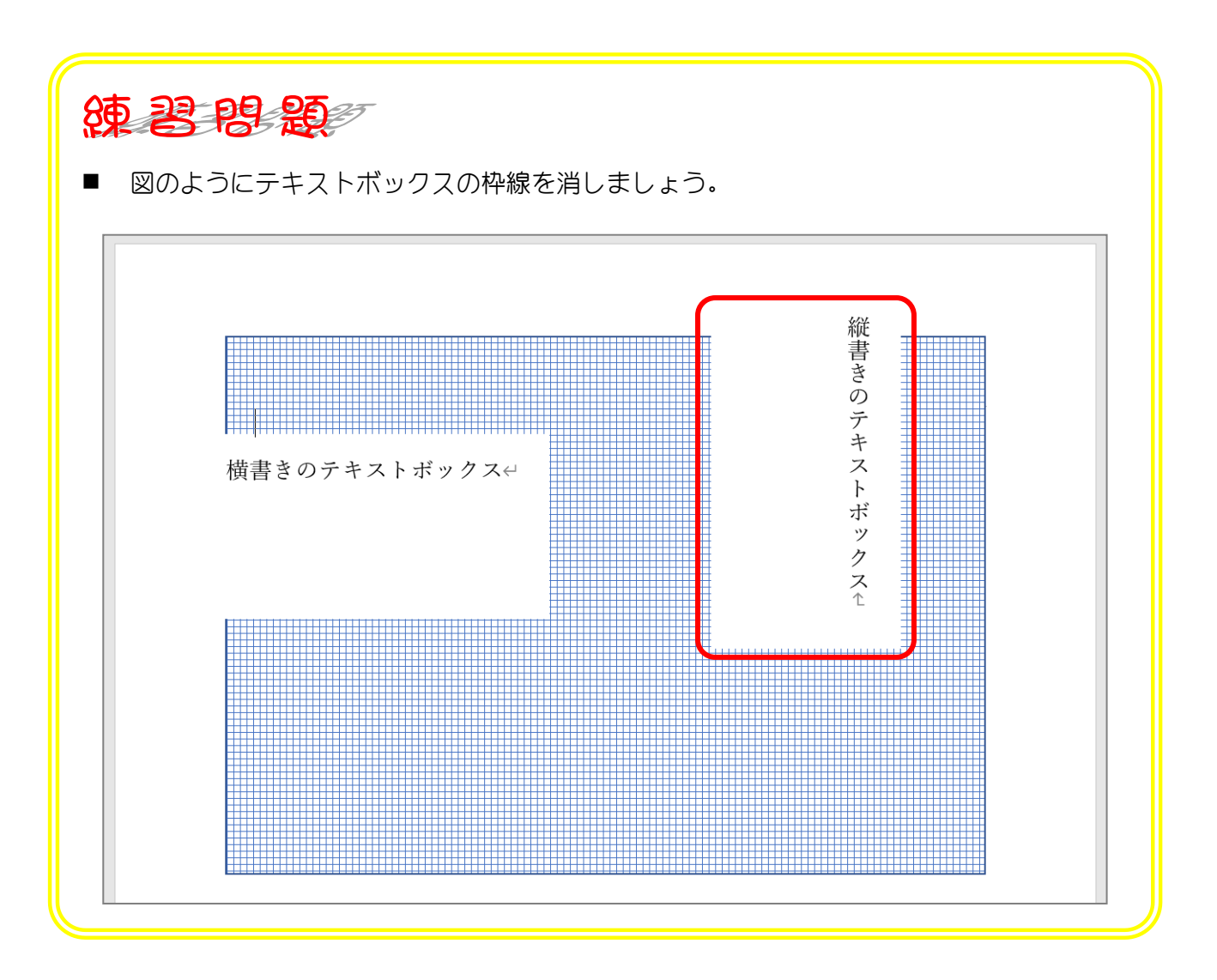

## STEP 7. テキストボックスを透明にする

### 1. テキストボックスを透明にしましょう

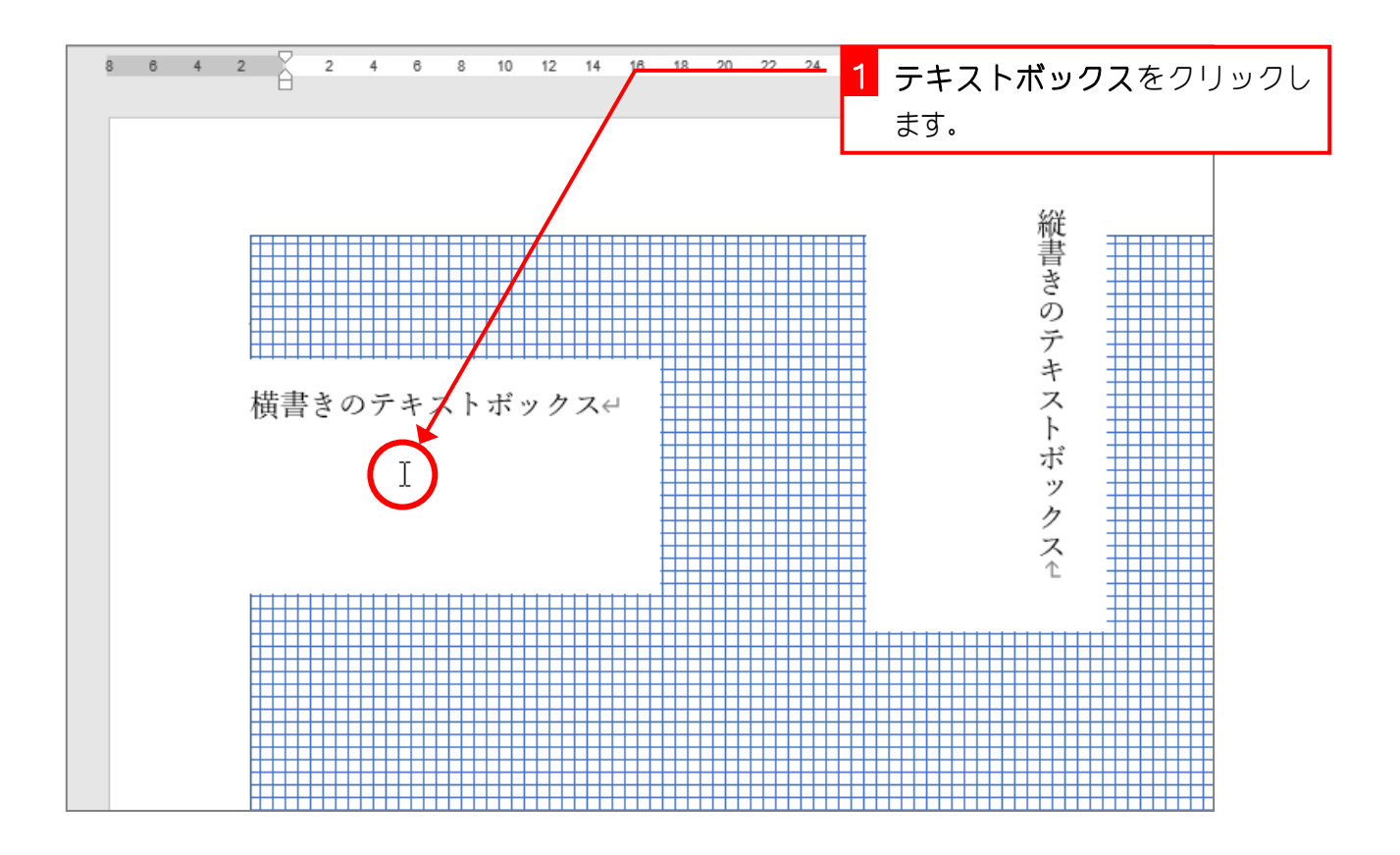

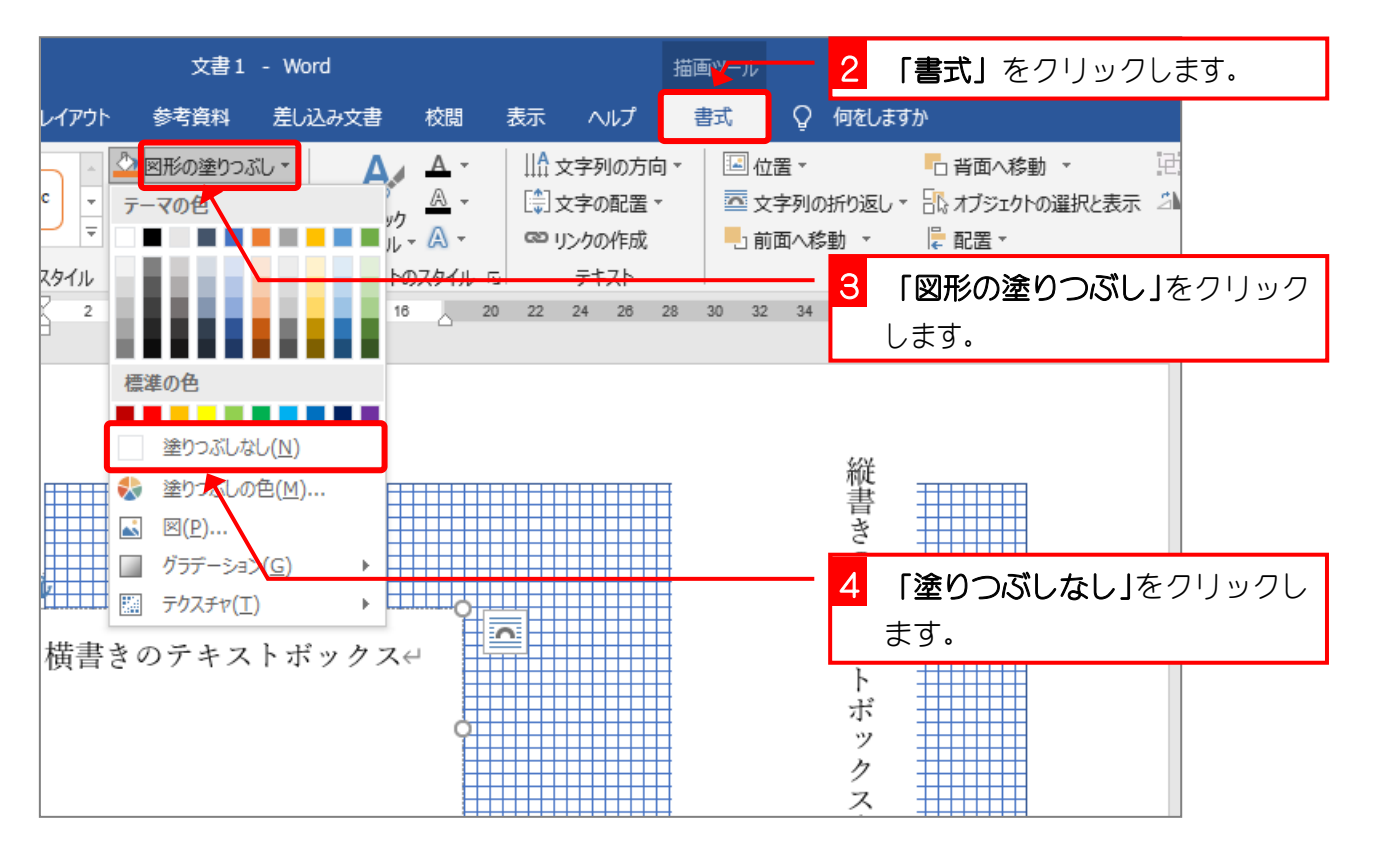

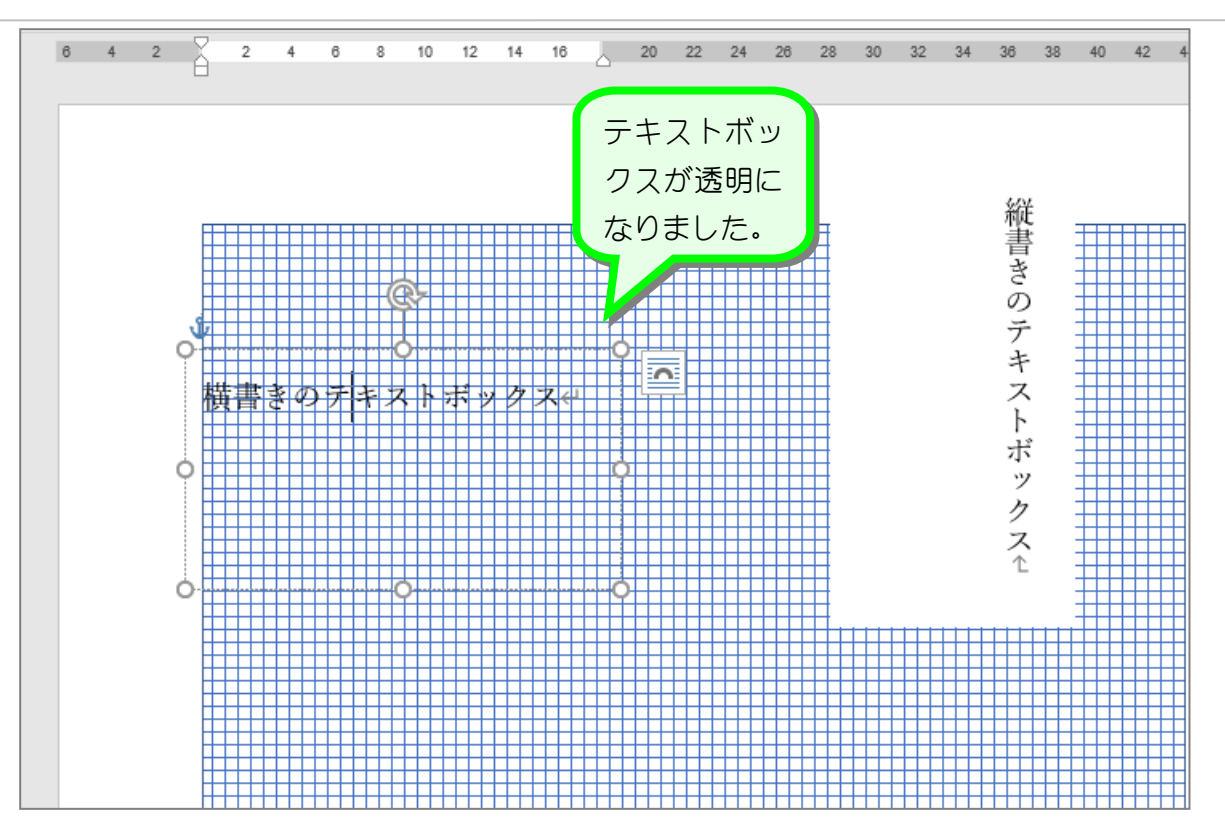

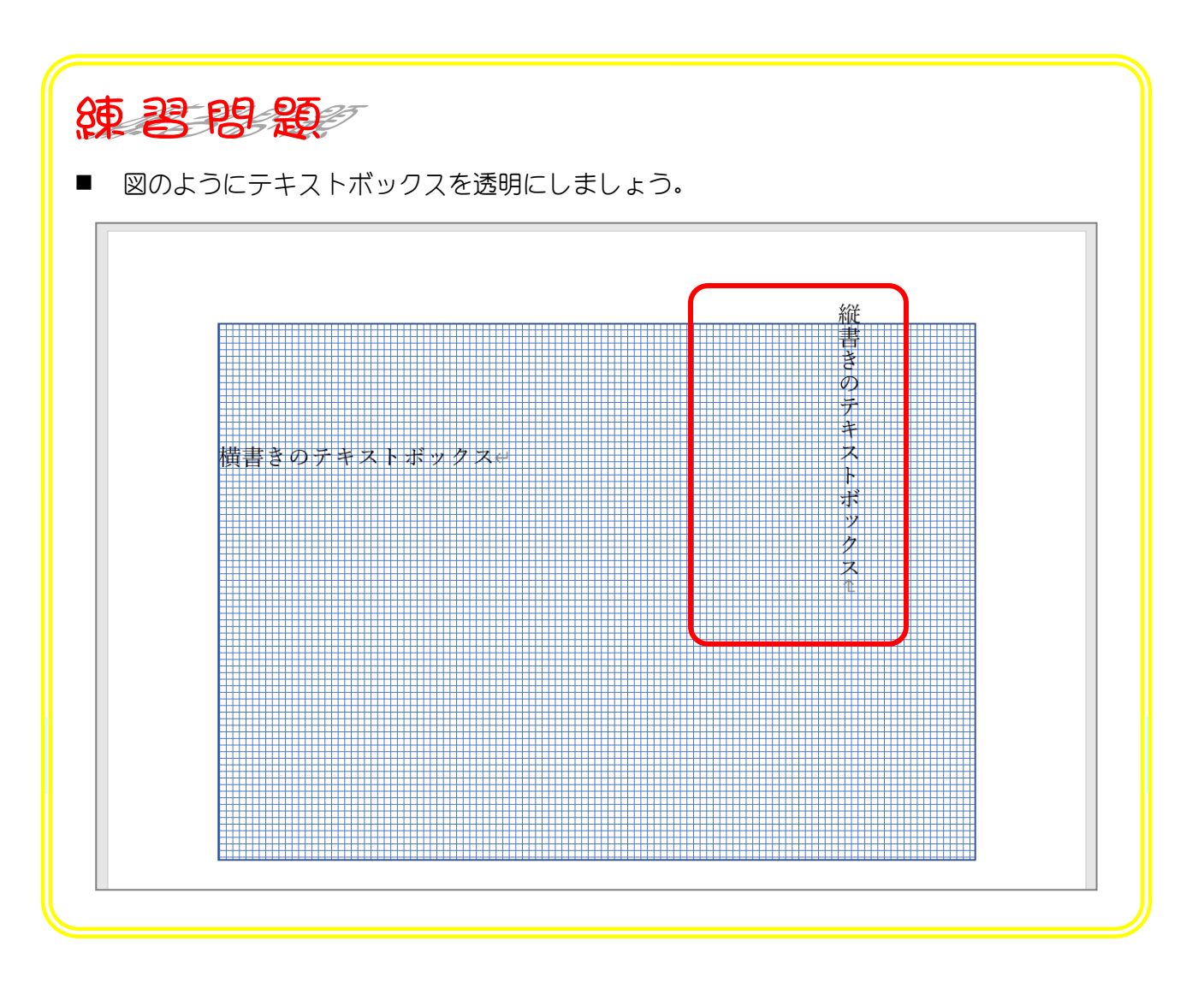